# **"报告解读教练"功能**

新上线的"报告解读教练"功能可以帮助教练团队在支持客户组织的过程中与共享测评报 告。通过使用此功能,项目负责人可以为参评者指定教练,并授权教练接收和查看参评者 的LCP互动报告。

## **添加报告解读教练**

点击"添加参评者"按钮,您将发现该功能。

+ 添加参评者

您将看到两个选项卡:"详情"(参评者信息)和"报告解读教练"。

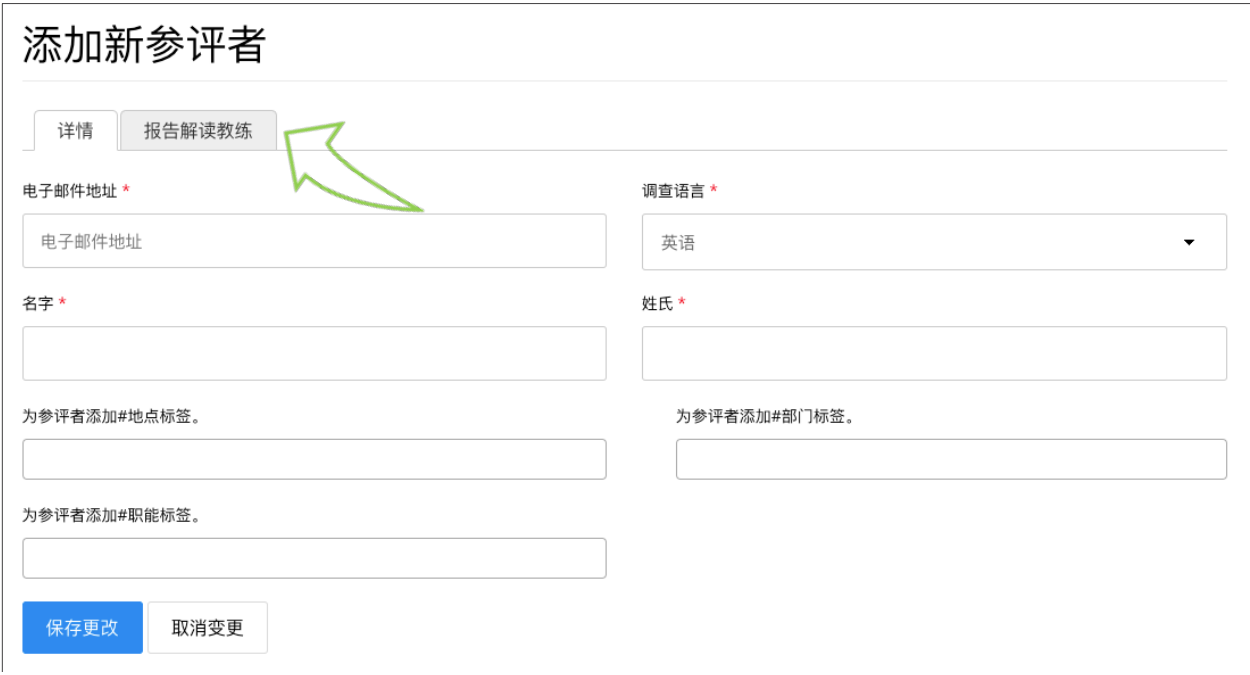

像往常一样输入参评者信息。

如需为参评者添加报告解读教练,点击"报告解读教练"选项卡,输入教练的完整电子邮件 地址,选择并点击相应的教练信息,再点击"保存更改"。 注意:只能添加经过认证的LCP教练。

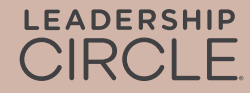

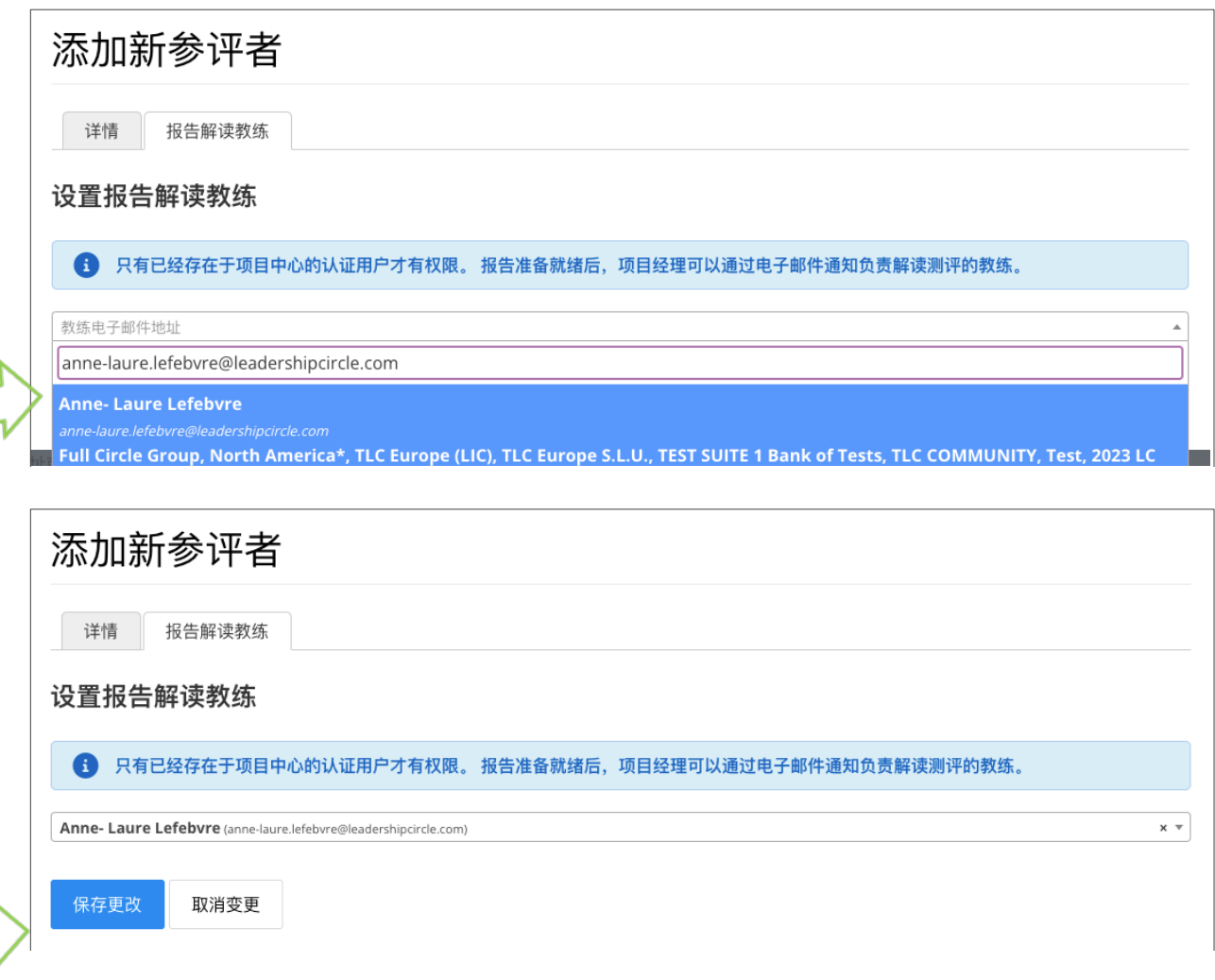

完成后,在"项目"页面的"参评者"选项卡中,参评者姓名下方将显示该参评者的教练姓 名。

![](_page_1_Picture_43.jpeg)

修改报告解读教练

您可以在运行报告日期前,修改报告解读教练设置。操作方法是:点击参评者选项卡中的 "操作"按钮,然后选择"编辑"。点击报告解读教练姓名右侧的"x",删除当前"报告解读教 练"。

#### 点击"操作"下拉菜单中的"编辑"

![](_page_2_Picture_56.jpeg)

#### 点击"x"删除教练。点击三角,搜索新教练 > 点击"保存更改"。

![](_page_2_Picture_57.jpeg)

![](_page_2_Picture_58.jpeg)

注意:"添加"或"修改报告解读教练"操作只能在"运行报告日期"前进行。一旦过了运行报 告日期,要变更报告解读教练,必须重新开启项目并重新生成报告。

## **将报告发送给教练**

在"订单详情"页面,您将看到"通过电子邮件发送报告链接给所有教练"或"通过电子邮件发 送报告链接给教练"的选项。如使用该功能,则教练将会收到邮件,其中包含参评者LCP互 动报告的直接链接。

注意:旧版报告仅能通过"订单详情"页面下载。

![](_page_3_Picture_85.jpeg)

![](_page_3_Picture_86.jpeg)

以下是报告解读教练将收到的邮件示例。

**发件人:**notifications@theleadershipcircle.com **发送时间:**周四,2023年8月10日,下午1:53 **收件人:报告解读教练** <debrief.coach@leadershipcircle.com> **主题:**Marilyn Sample的全景领导力测评(LCP)

亲爱的测评解读教练,

我们在此温馨提示您,我们已为您将教练的领导者准备好测评结果报告。

如需访问LCP互动报告,请点击下方链接并登录您的"项目中心"账户,报告将自动打开。

如需将互动报告共享给该领导者,请点击报告首页的"共享"按钮,报告将通过电子邮件以 链接形式发送给参评者。

如需下载PDF格式报告,请打开互动报告,点击报告首页橙色的"下载PDF报告"按钮。

**Marilyn Sample marilyn.sample@leadershipcircle.com** 查看互动报告

如有任何疑问,请通过以下电子邮件地址与我联系。

致以最诚挚的问候, 项目负责人 project.owner@leadershipcircle.com

![](_page_3_Picture_12.jpeg)

## **教练操作说明**

教练点击电子邮件中的"查看互动报告"链接后,就会进入"项目中心"登录页面,登录后即 可打开报告。如果教练已经是登录状态,报告将会自动打开。

注意: 通过电子邮件方式共享的报告将不会被保存,也无法通过"我的报告"或"教练工作 中心"访问。

## **发送报告给参评者**

如需发送报告给参评者,请打开LCP互动报告,在报告顶部附近找到"共享"按钮。点击此 按钮后,报告的URL网址将会复制至剪贴板,您可将该网址粘贴到邮件并发送给参评者。

注意:项目负责人必须已经(在订单页面)生成报告并允许参评者查看,报告网址才会生 成。

![](_page_4_Picture_7.jpeg)